## User Guide Employee's Salary Detail How To Add/Update/Delete Salary

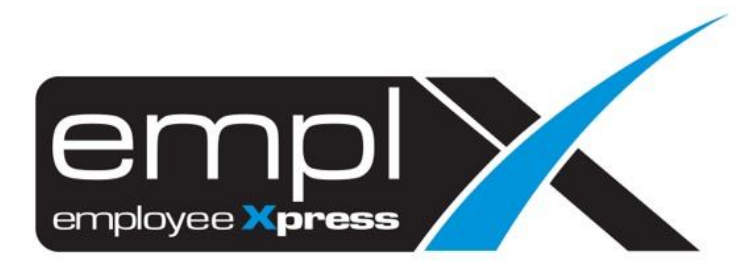

## **HOW TO ADD SALARY**

1. Go to Employee Profile -> Administration -> **Employee Profile (Admin)**.

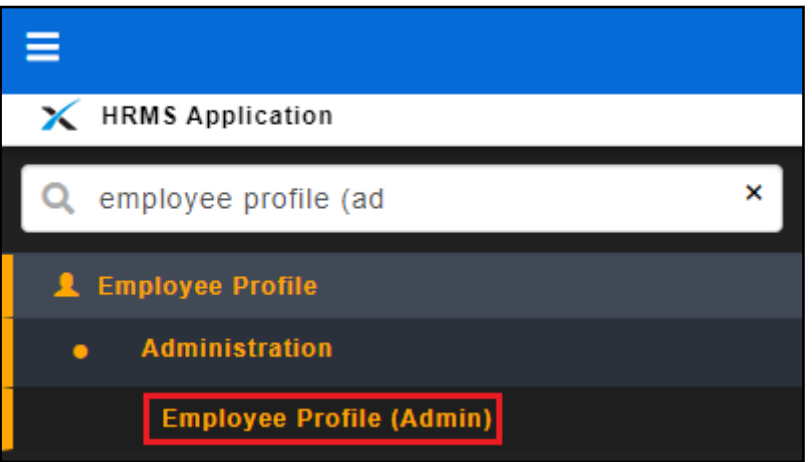

2. Select the employee name that you wish to add new salary.

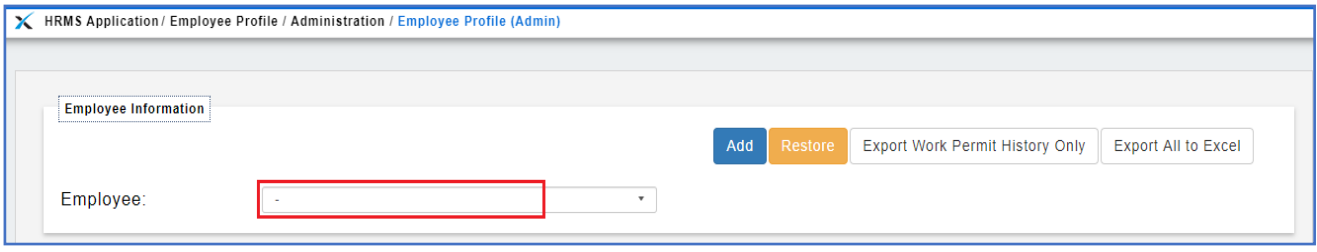

- 3. After select the employee, click on [**Payment Info**] tab.
- 4. Insert the new salary under '**New Basic Salary**' and choose the '**New Salary Effective Date**'.
- 5. Click Save button.

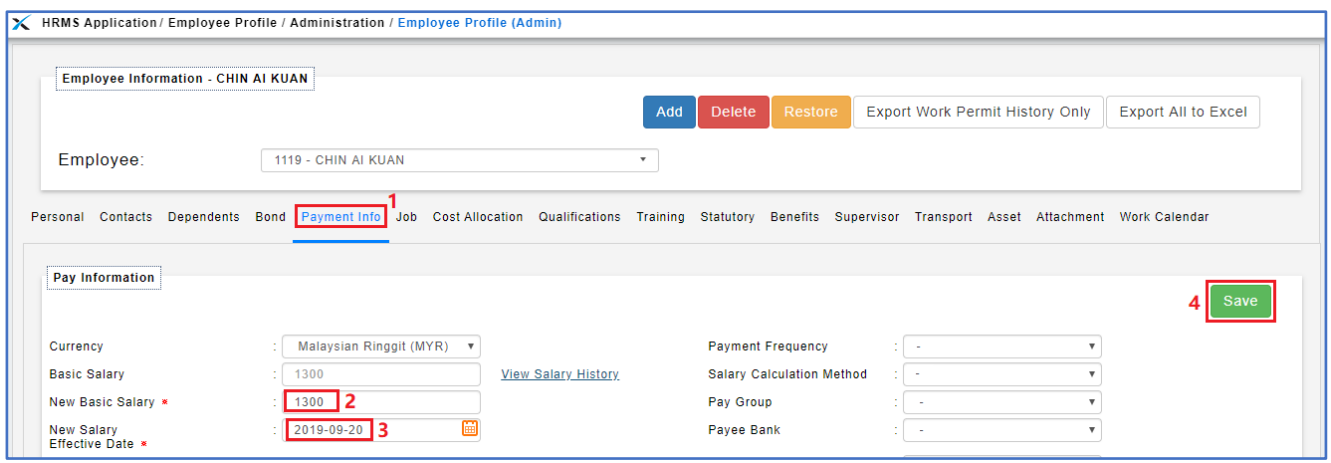

## **HOW TO UPDATE SALARY**

1. Go to Employee Profile -> Administration -> **Employee Profile (Admin)**.

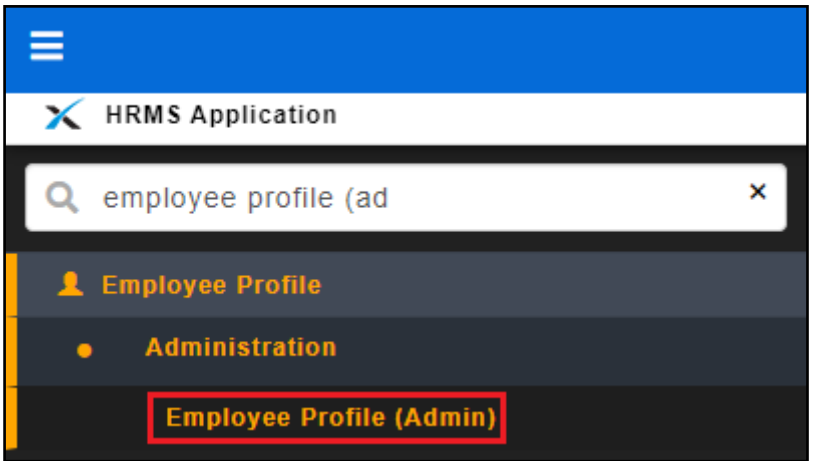

2. Select the employee name that you wish to update the salary.

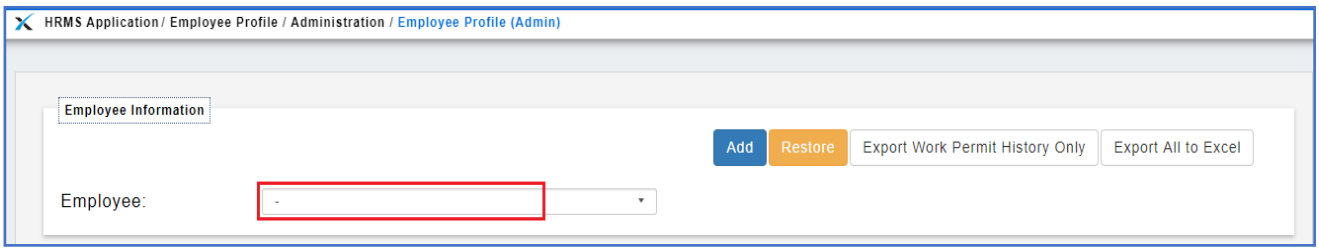

- 3. After select the employee, click on [**Payment Info**] tab.
- 4. If you wish to update the record for effective date on **2019-12-01** then you may just insert the salary amount that you wish to update and the same effective date '**2019-12-01**'.
- 5. Click Save button.

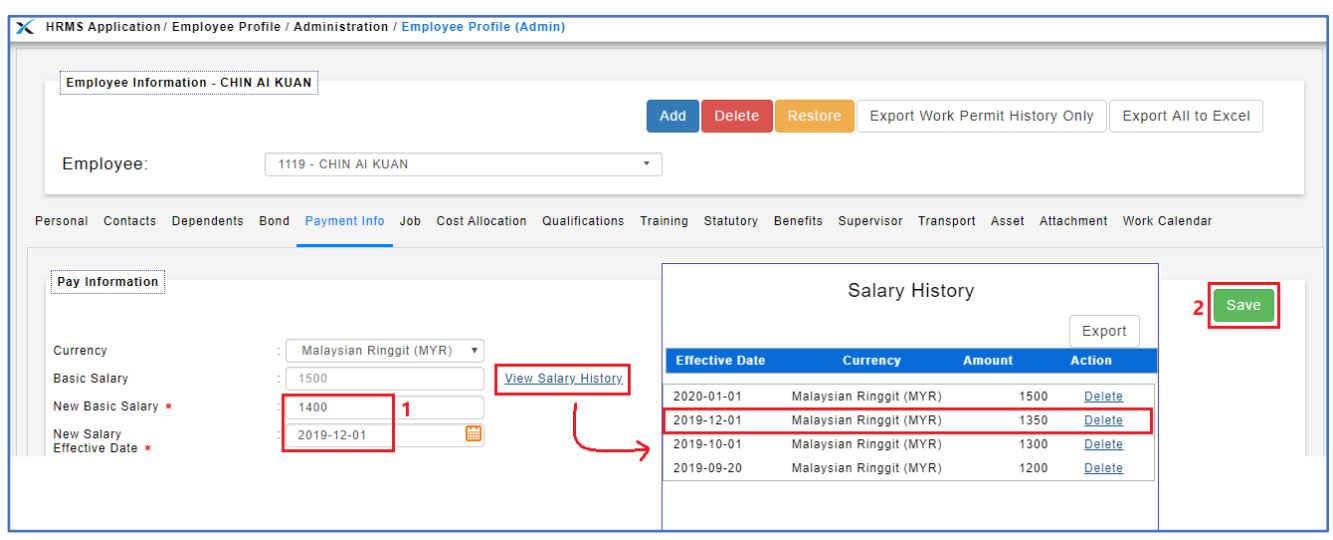

6. After save, you may click on the View Salary History to check on the salary amount whether got updated.

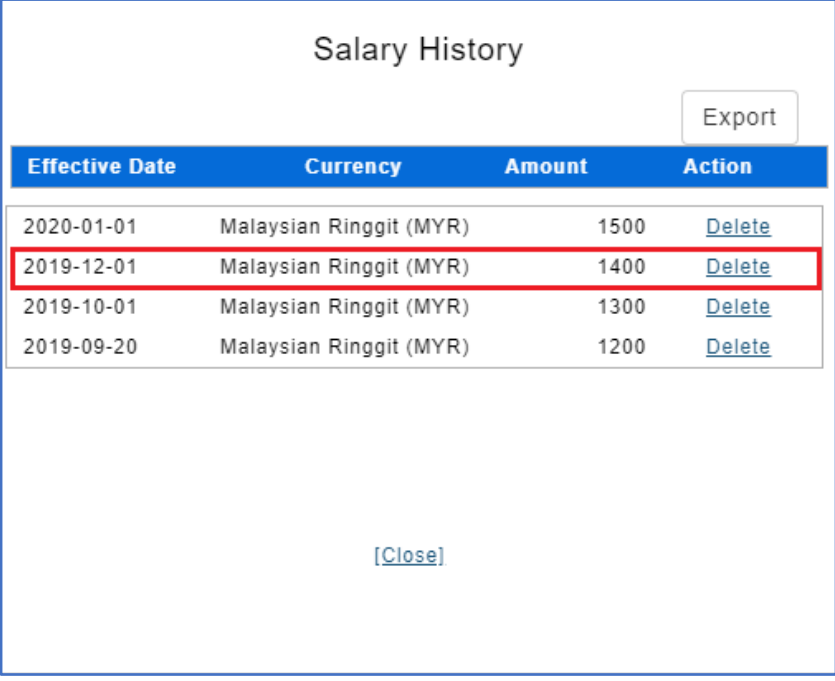

## **HOW TO DELETE SALARY**

1. Go to Employee Profile -> Administration -> **Employee Profile (Admin)**.

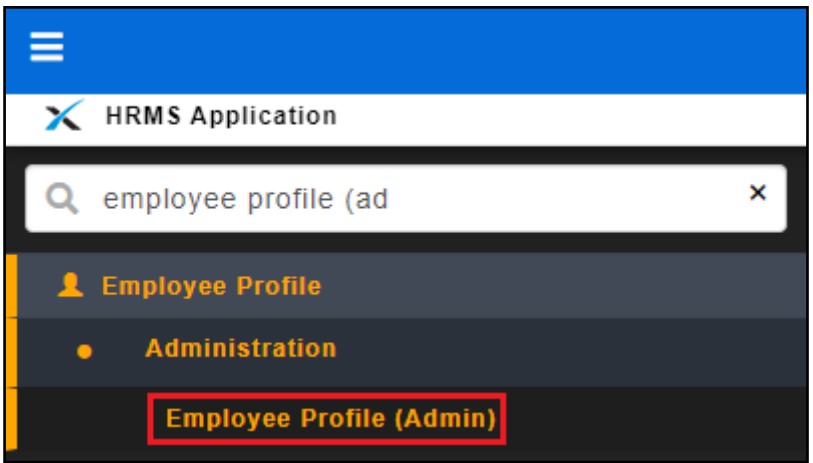

2. Select the employee name that you wish to delete the salary.

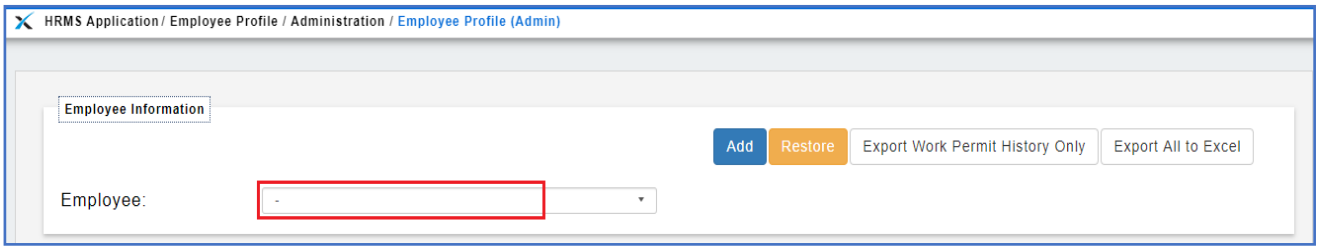

- 3. After select the employee, click on [**Payment Info**] tab.
- 4. Click on the View Salary History button and it will prompt out the salary history record.
- 5. Click Delete button on which record that you wish to delete.

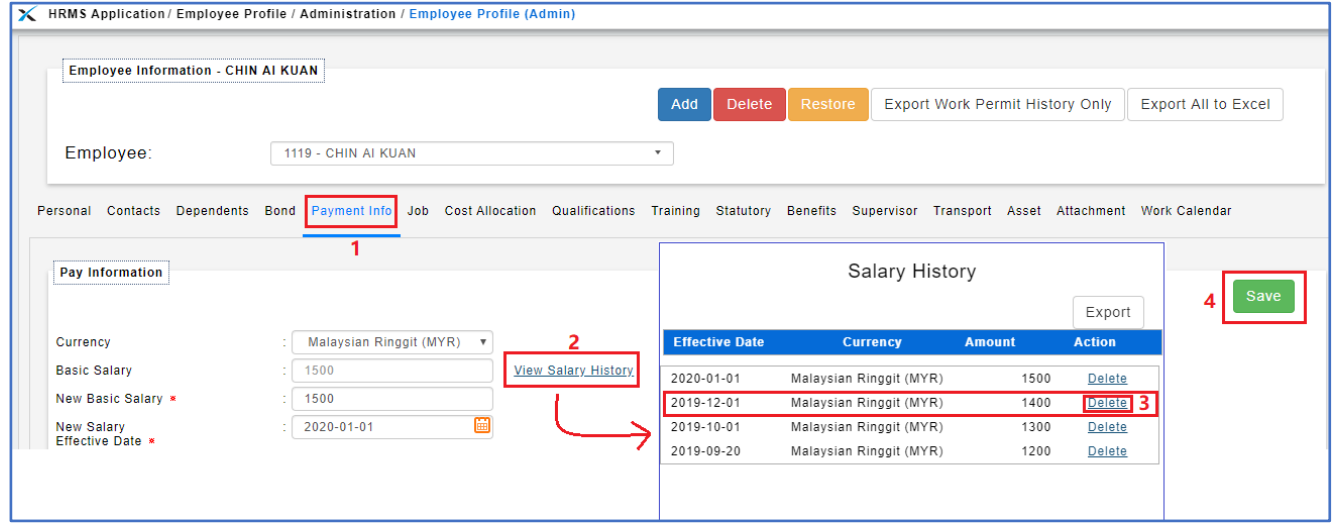

6. Click OK to confirm delete.

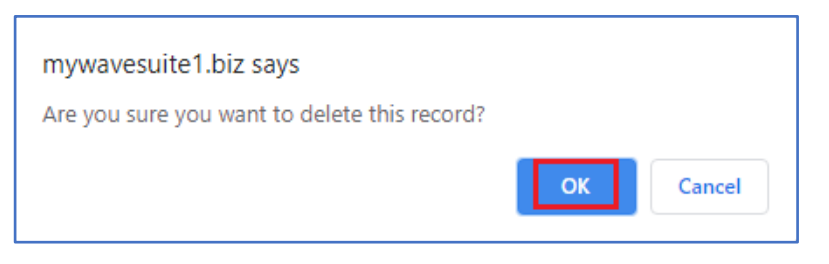

7. After delete, the salary history record will remove the salary record as screenshot below.

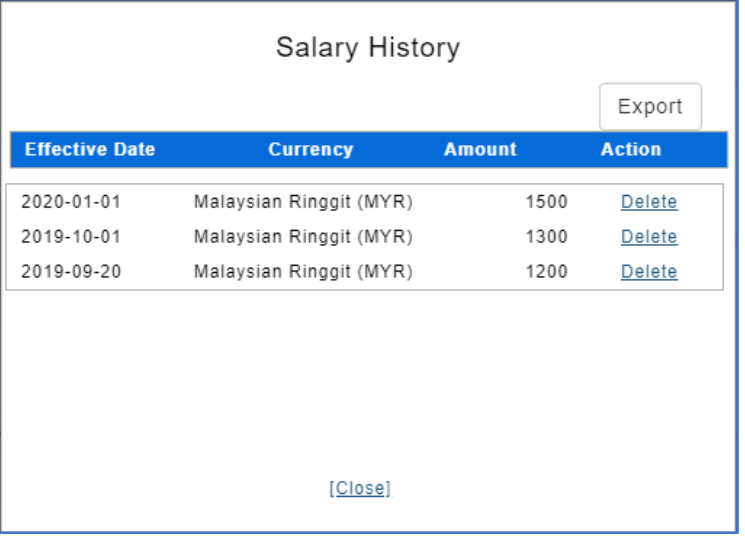